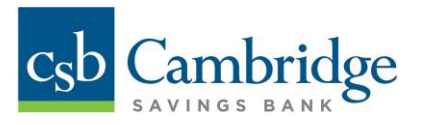

# – Business Online Banking Enhancements – Effective March 10, 2023

**As part of our ongoing efforts to continuously improve our Business Online Banking Platform, the following features were added on March 10th .**

- **Balance & Transaction Reporting:** Ability to create a single report for account activity with one or multiple accounts.
- **EXECOUNTE:** [Account Activity:](#page-5-0) Supports Same Day Transaction Reporting.
- **Einancial Overview:** Ability to personalize Accounts Selection in Financial Overview.
- **Password Notifications:** Changes to user password expiration reminder e-mails.
- **Example 1 [List View Pagination updated to 25 rows.](#page-7-0)**

### **Balance & Transaction Reporting (BTR) Enhancements**

A new **"Custom Reporting"** workspace under the BTR module allows you to create a single report with one or multiple accounts including balances, transactions, and total debits and credits.

### **How to create a Custom Report**

- 1. Click on "Balance & Transaction Reporting" from the main menu.
- 2. Select "Custom Reporting".
- 3. Under Report Options select "New Report".
- 4. Enter a date or a date range under the Date Menu.

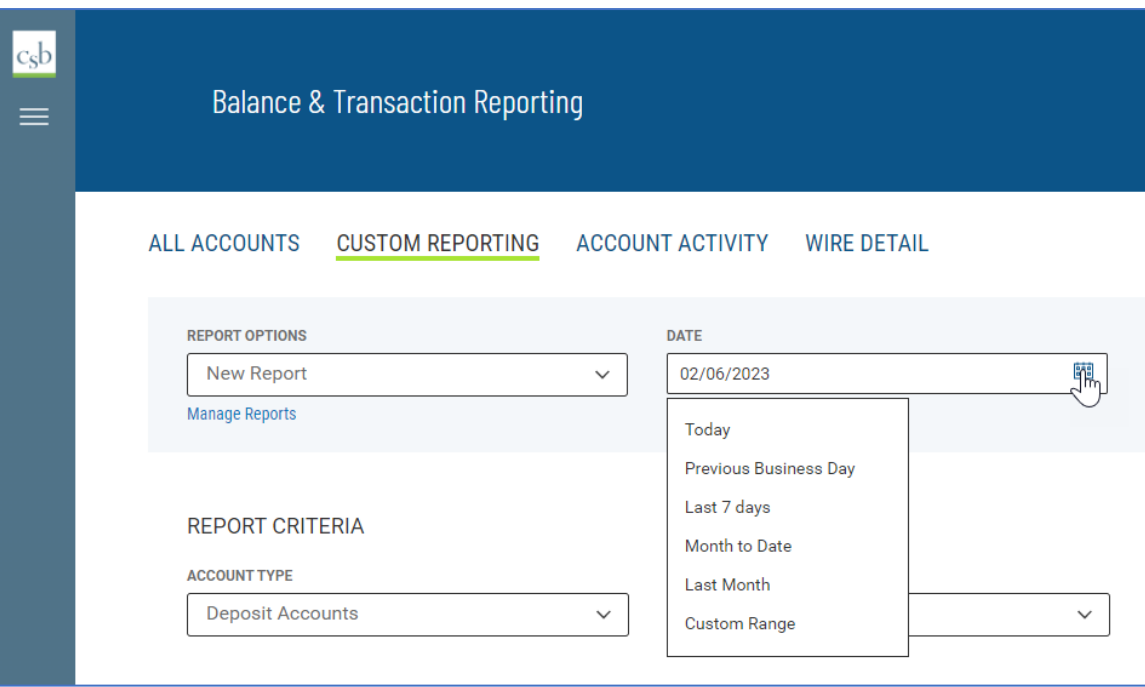

- 5. Select "Account Type".
- 6. Select the accounts to include in your report.
- 7. Select the appropriate Criteria Status Balances, Daily Transaction Totals and/or Transactions.
- 8. Enter a name for your report and click "Save Report".

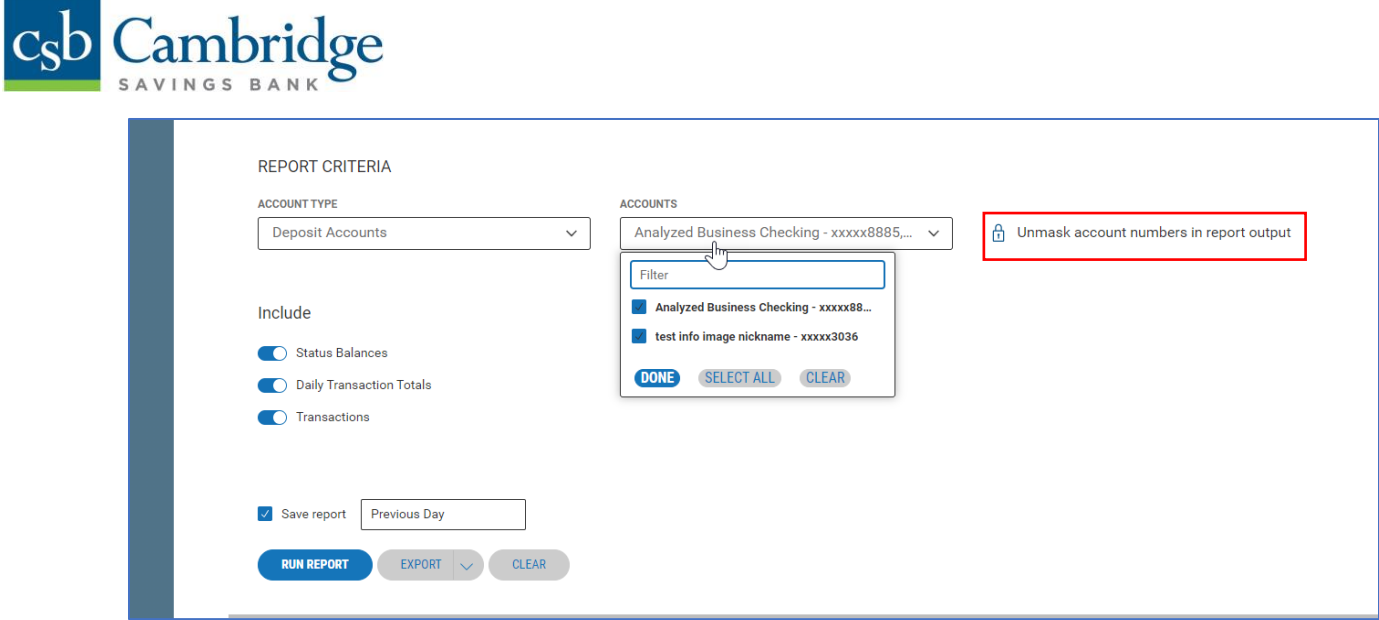

**Note:** If you would like to unmask the account numbers in your report, click on the padlock icon to unmask accounts. When the padlock is on the locked position the account numbers in the report view screen and on the printed report will be masked. The account numbers in the export file will not be masked.

9. Click "Run Report" to launch the query for the selected report criteria.

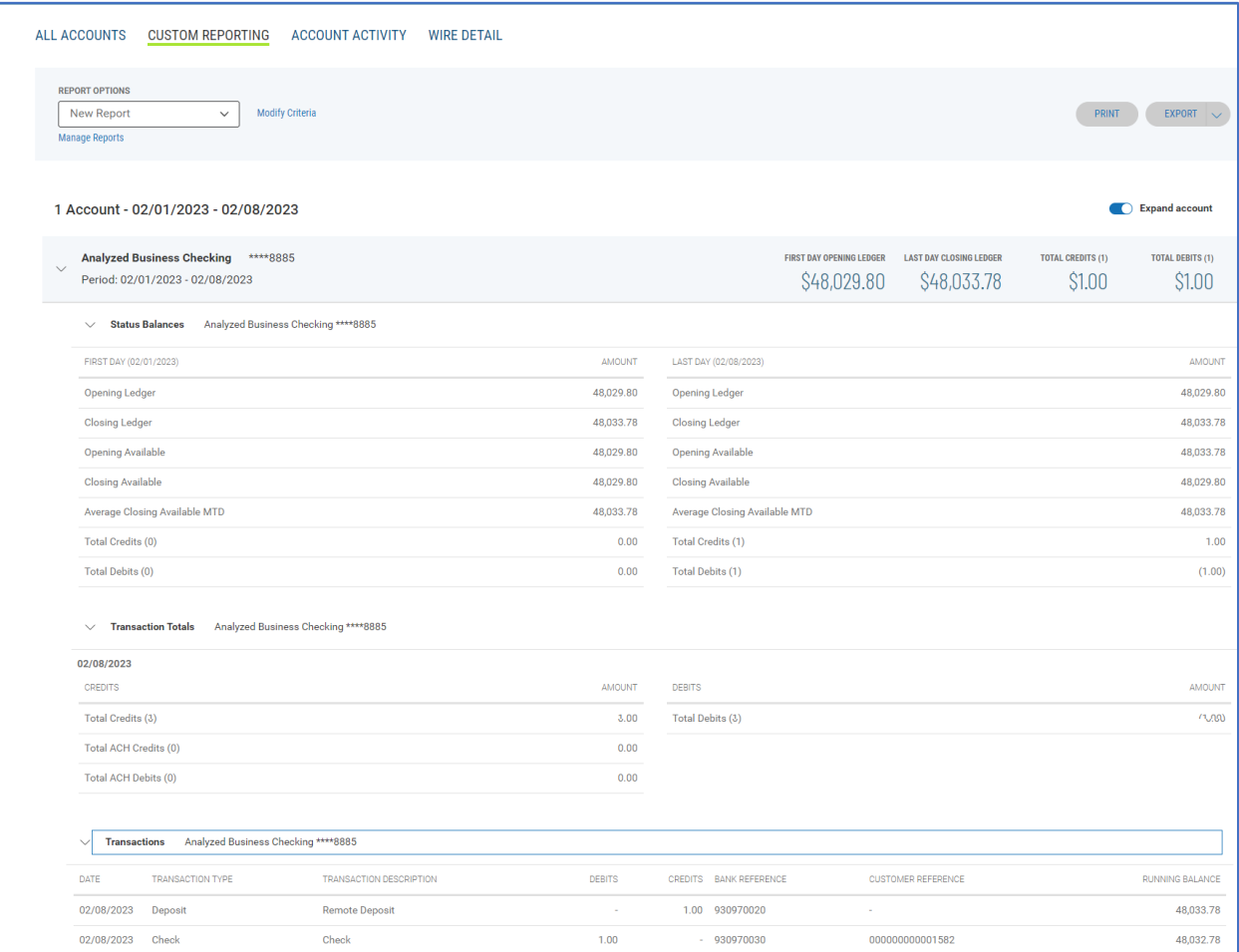

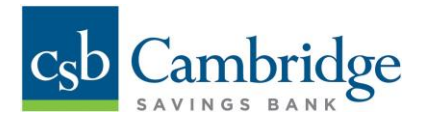

#### **Notes:**

- Each account included in the report begins with an account header containing the account name, number, balance information, total count, and amount for credit and debits.
- Status balances, transaction totals, and transactions are displayed below the account number header. By default, the status balances section is open, transaction totals, and transactions sections are closed to reduce the amount of scrolling that may be required to view the full report.
- Status Balances includes first day and last day balances for the period selected.
- Transaction totals includes total credit, debit counts, and amounts per day for the period selected.
- Transactions includes all transactions for the period selected with the running balance.
- 10. To rerun a saved report, select your report from the Report Options menu and click "Run Report".

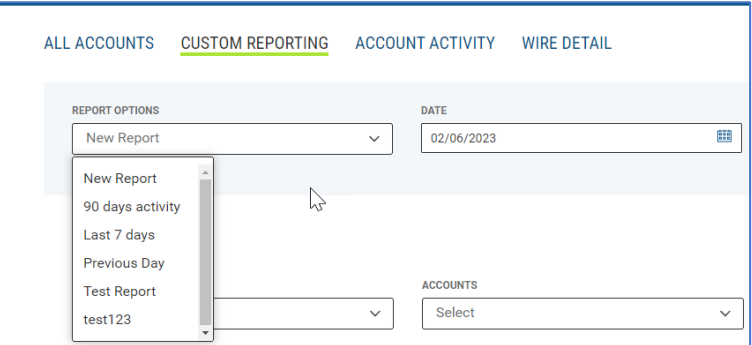

### **How to Print a Custom Report**

1. Once the report is run click on the "Print" tab.

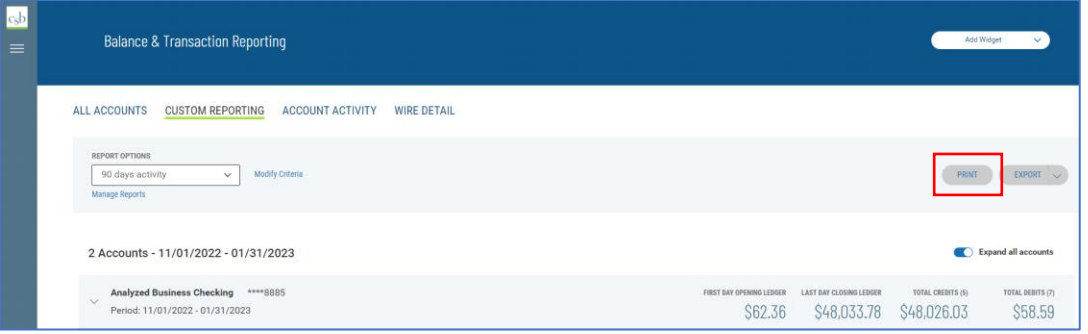

**Note:** Printing is defaulted to PDF and landscape orientation. Each account begins in a new page on the printed report.

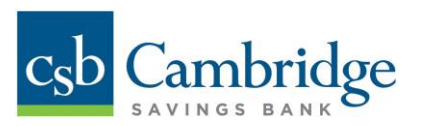

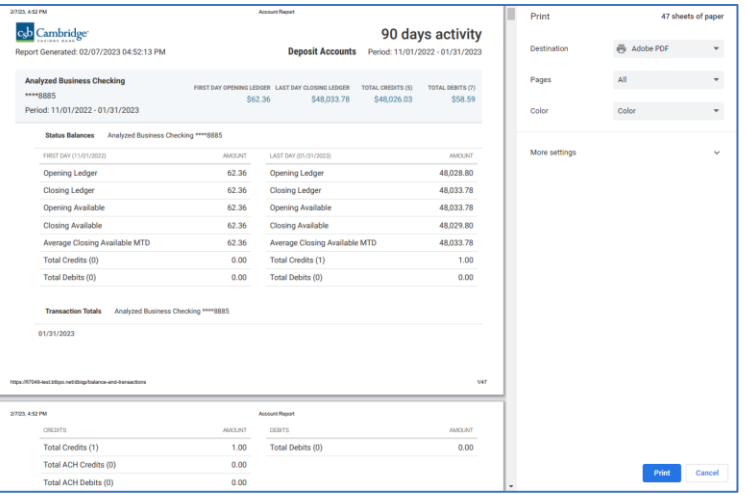

# **How to export a Custom Report**

- 1. To export a report, click on the "Export" tab.
- 2. Click on "Export", the exported file is then created. **Note:** The Export button has a default format of CSV delimited, however, you can select other formats from the drop-down menu including BAI, Quickbooks, Quicken and STI CSV.

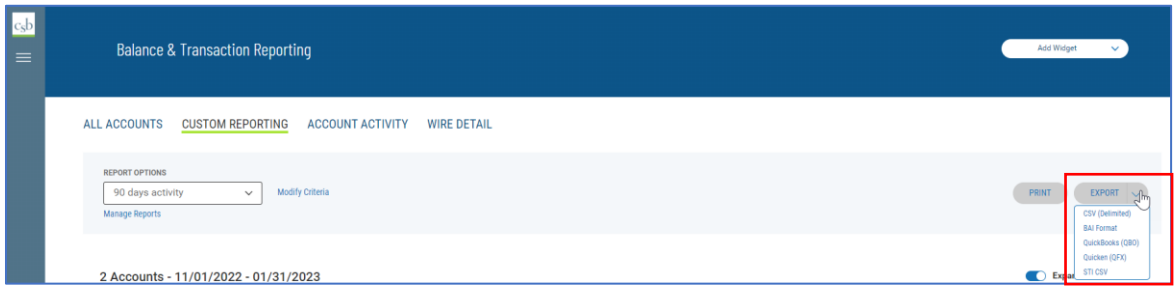

## **How to Delete a Custom Report**

- 1. Select your report from the Report Options.
- 2. Click on the "Manage Reports" link.
- 3. Under the Manage My Saved Reports workspace select a report and click "Delete".

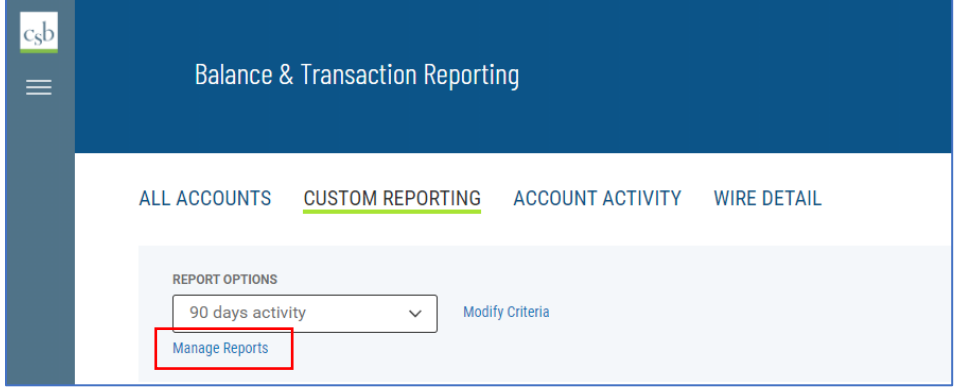

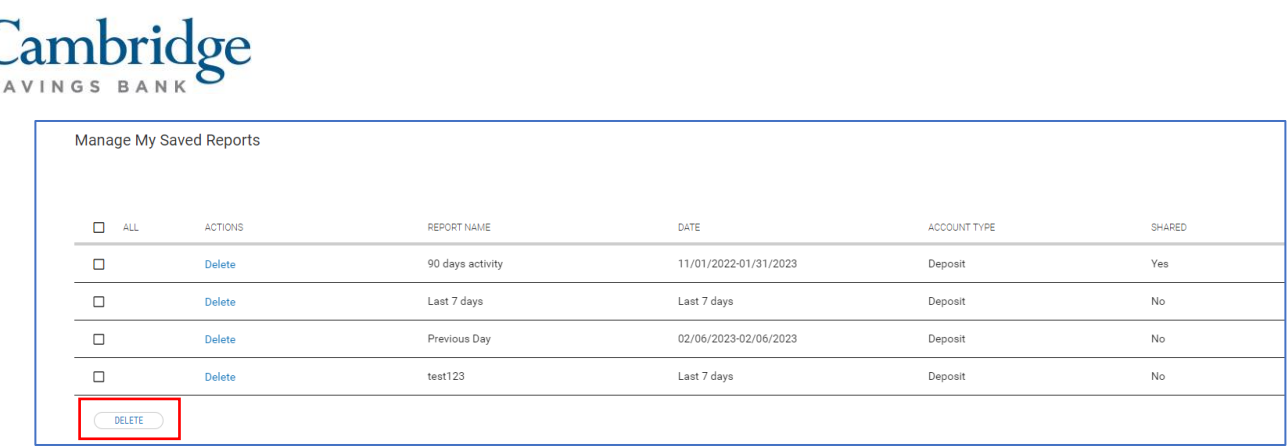

# **How to Modify a Custom Report**

- 1. To Modify a report, click on the "Modify" criteria link.
- 2. Modify the criteria of the report and click "Run". The report will run based on the modified criteria selections, however, changes will not be saved. A message stating *"changes to this report will not be saved"* is displayed.

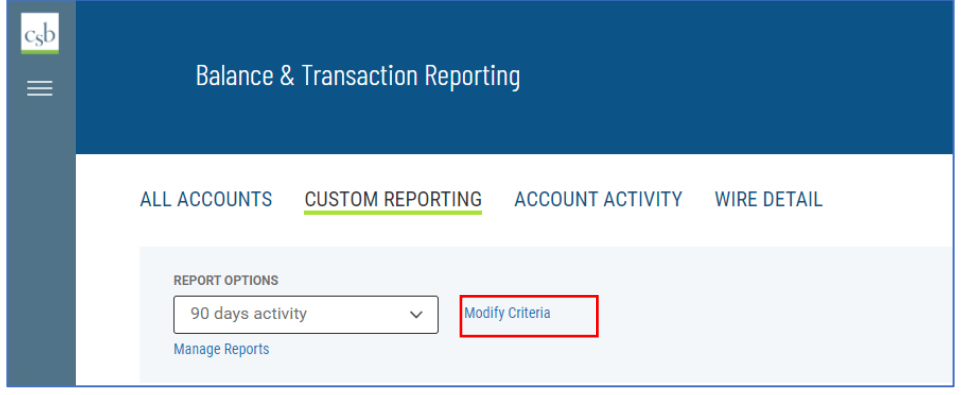

#### **How to Share a Custom Report**

Saved reports can be shared to all permitted users with the same company ID. It's important to note that when a report is shared, users will only see account numbers, and balance and transactions for the accounts they are permitted to see or view.

- 1. Select a report from the Report Options.
- 2. Enable the "Make available to others" toggle. A confirmation that the report is set to be shared is displayed. You can also click this toggle when creating a new report.

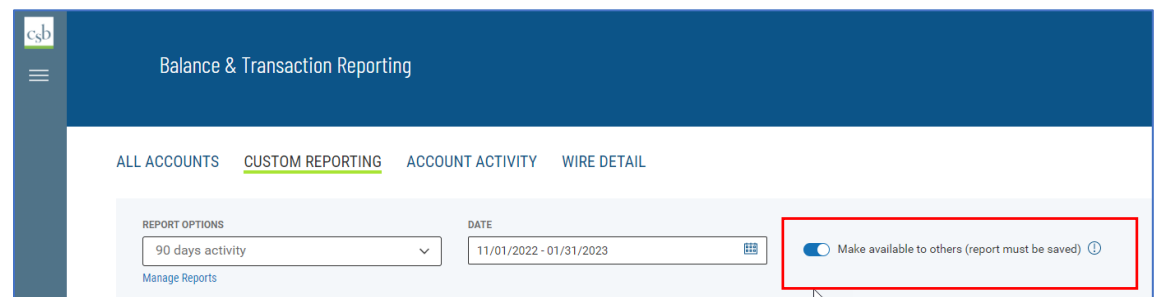

**Note:** You'll be able to share your own reports, however you are not able to share reports that have been created by other users and shared with you.

<span id="page-5-0"></span>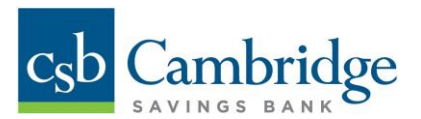

The Manage My Saved Reports list view includes a column to identify which of your reports have been shared. If you want to keep your report private, make sure the *"Make Available to others"* toggle is not checked.

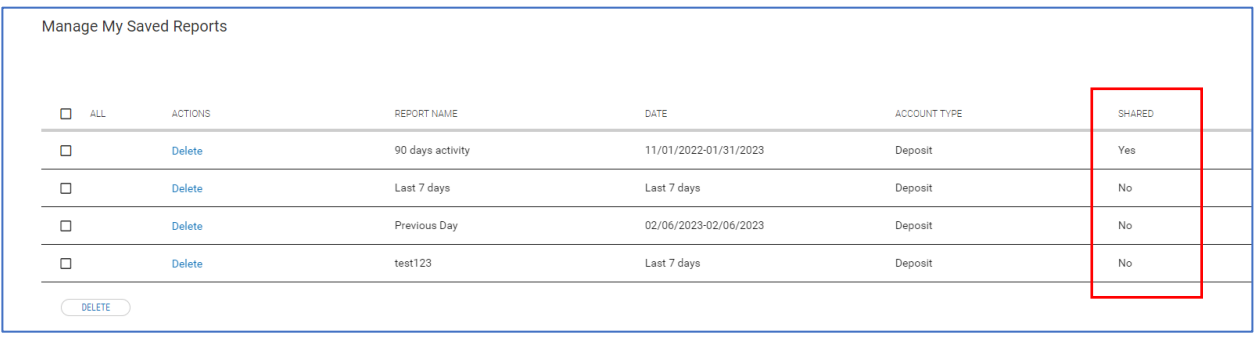

## **Account Activity Enhancement**

Account Activity now provides support for same day transaction reporting. "Today" is now available in the date options dropdown.

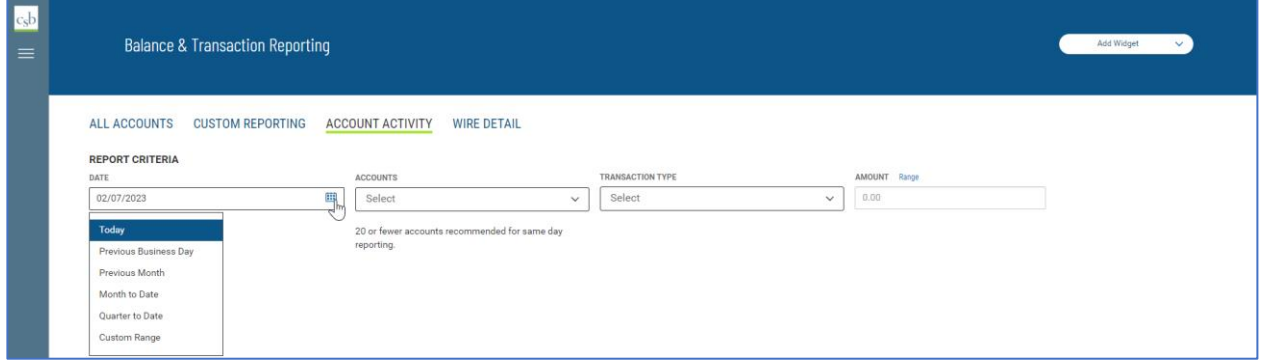

**Note:** Selecting 20 or fewer accounts is recommended for same day reporting.

A new BAI Code reporting option has been added to the report results list view. Click on the Columns Icon and select BAI Code to display it in your report list view.

<span id="page-6-0"></span>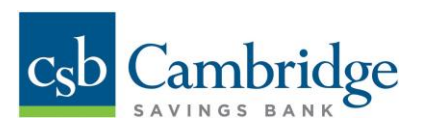

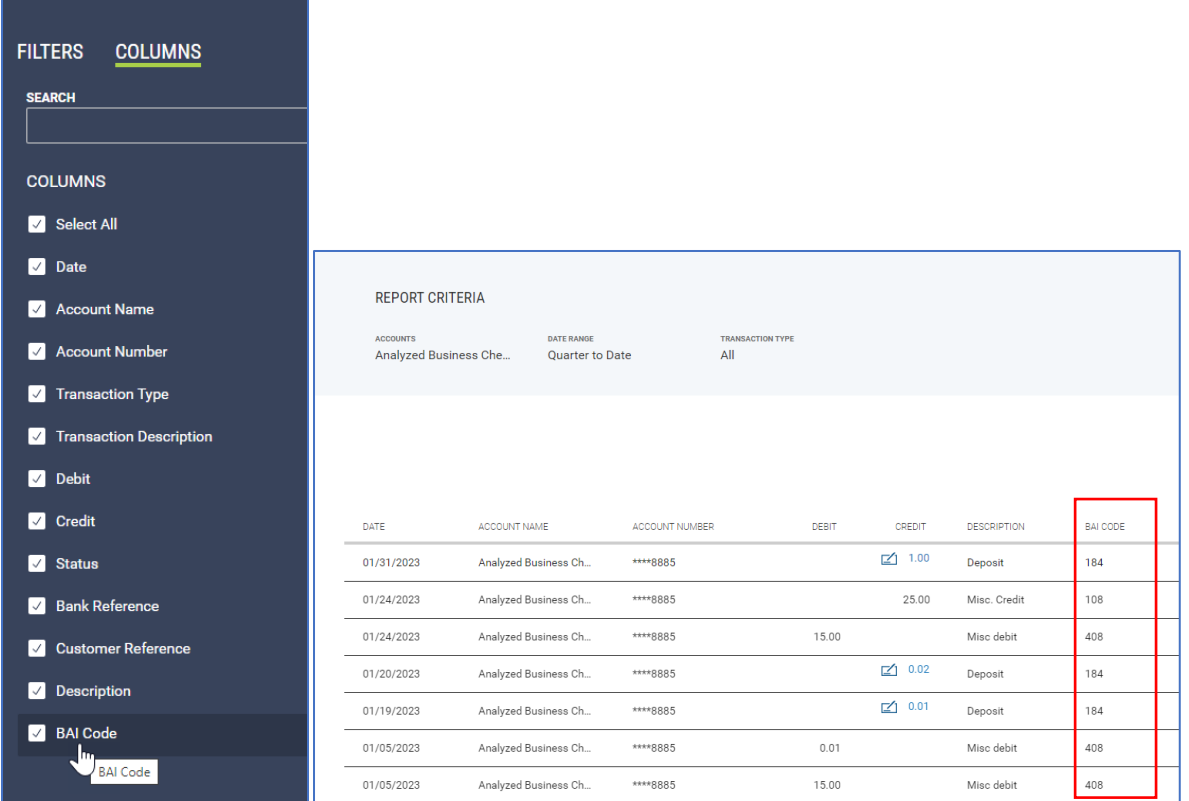

## **Financial Overview Enhancements**

You have the ability to personalize the Accounts Selection in Financial Overview.

1. Click on "Manage account list".

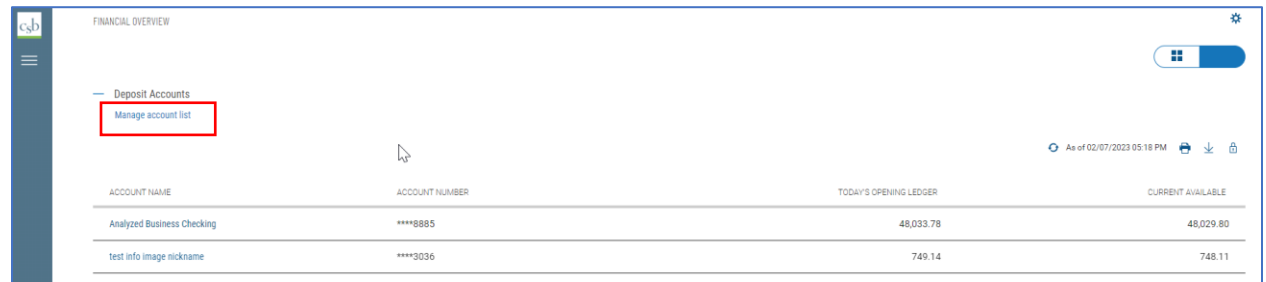

- 2. Select key accounts and arrange the order to be viewed in Financial Overview.
- 3. Drag and drop to arrange the order to view.

<span id="page-7-0"></span>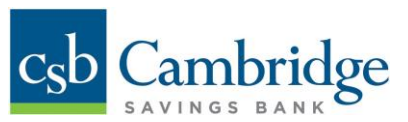

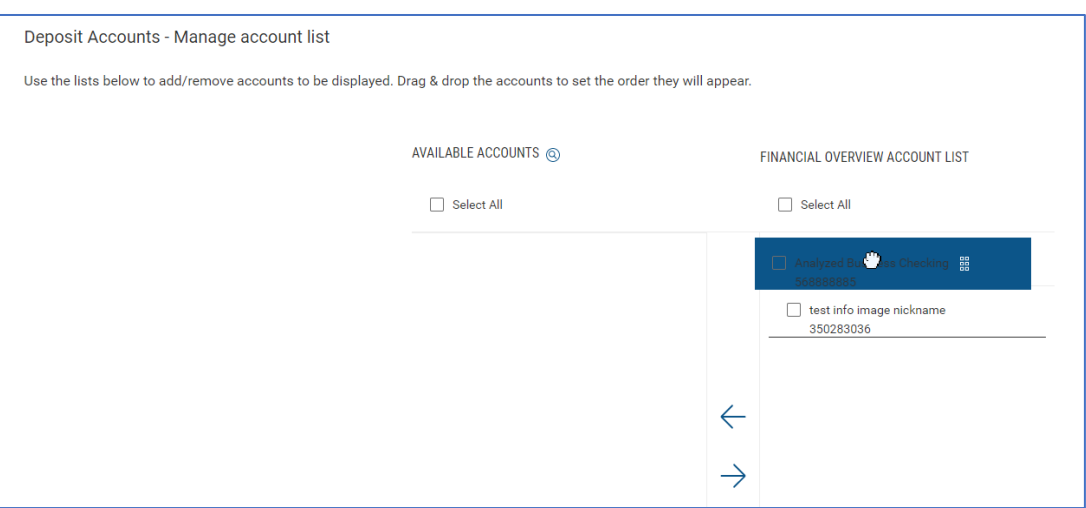

# **User Password Reminder E-mails Enhancement**

The password expiration reminder and the notification of password-changed e-mails have been updated to show Customer and User Names rather than Customer and User IDs.

### **List View Pagination**

The List View Pagination Default has been updated to 25 rows from 10 rows for all list views in the application.

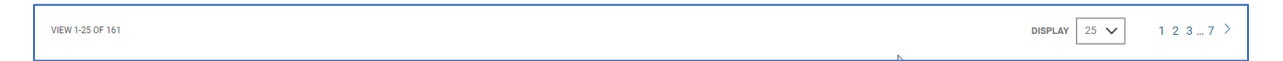